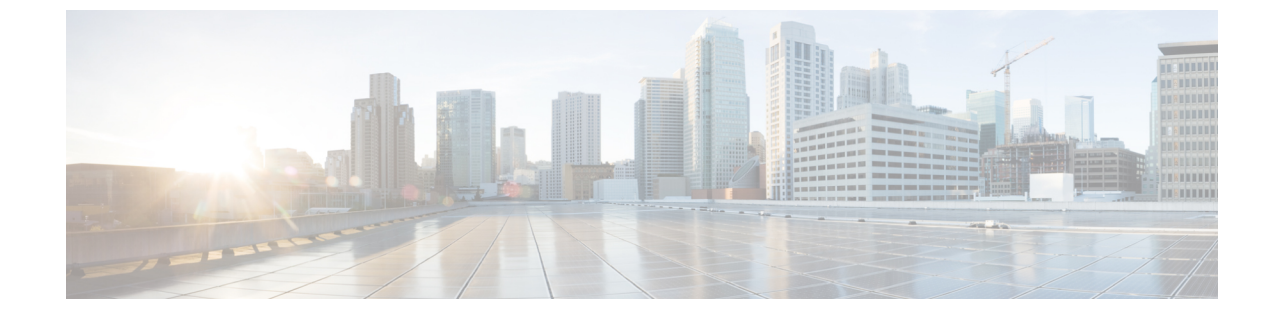

# ライセンスの管理

• [ライセンスの管理](#page-0-0), 1 ページ

# <span id="page-0-0"></span>ライセンスの管理

# 概要

Unity Connection 12.0(1) 以降では、Unity Connection のさまざまなライセンス機能を使用するため に、シンプルで強化された新しいライセンス方法であるシスコ スマート ソフトウェア ライセン シングが導入されています。シスコ スマート ソフトウェア ライセンシングを使用すると、**Cisco SmartSoftware Manager**(**CSSM**)または **CiscoSmartSoftware Manager** サテライトを介して、組 織に関連付けられているすべてのライセンスを管理できます。シスコ スマート ソフトウェア ラ イセンシングは、組織全体で柔軟かつ自動化された方法で使用できるライセンスまたは権限のプー ルを確立します。このライセンス モデルによって、ライセンスの所有権と消費に対する可視性が 提供されます。さまざまなライセンス機能を使用するには、UnityConnectionをCSSMに登録する 必要があります。

**Cisco Smart Software Manager** を使用すると、一元化された 1 つの Web サイトからシスコ スマー ト ソフトウェア ライセンスすべてを管理できます。Cisco Smart Software Manager で次のことが行 えます。

- ライセンスの管理およびトラック
- バーチャル アカウント間でのライセンスの移動
- 登録済みの製品インスタンスの削除

Cisco Smart Software Manager の詳細については、<https://software.cisco.com/> [英語] を参照してくだ さい。

**Cisco Smart Software Manager** サテライトは、シスコ製品の製品登録およびスマート ライセンス の使用状況のモニタリングを管理する、シスコスマートソフトウェアライセンシングのコンポー ネントです。ポリシーまたはネットワーク可用性のため、Cisco Smart Software Manager を直接使

用してシスコ製品を管理しない場合は、Cisco Smart Software Manager サテライトをオンプレミス でインストールすることもできます。Cisco Smart Software Manager と同様に、製品登録およびラ イセンス消費の報告は Cisco Smart Software Manager サテライトに対して行います。

Cisco Smart Software Manager サテライトの詳細については、[http://www.cisco.com/web/ordering/](http://www.cisco.com/c/en/us/buy/smart-accounts/software-manager-satellite.html) [smart-software-manager/smart-software-manager-satellite.html](http://www.cisco.com/c/en/us/buy/smart-accounts/software-manager-satellite.html) [英語] を参照してください。

(注)

リリース 12.0(1) 以降では、シスコ スマート ソフトウェア ライセンシングが Unity Connection でライセンスを管理する唯一の方法です。

シスコ スマート ソフトウェア ライセンシングの詳細については、 <http://www.cisco.com/web/ordering/smart-software-licensing/index.html> [英語] で「Smart Software Licensing Overview」を参照してください。

#### 展開オプション

ライセンスを表示および管理するには、Unity Connection が CiscoSmartSoftware Manager(CSSM) または Cisco Smart Software Manager サテライトと通信する必要があります。

以下に、Unity Connection にシスコ スマート ソフトウェア ライセンシングを導入するためのオプ ションを最も使いやすいものから最も安全な順に示しています。

• [ダイレクトクラウドアクセス(DirectCloudAccess)]:このオプションでは、UnityConnection はCSSMと直接通信し、インターネット経由で使用情報を転送できます。追加のコンポーネ ントは必要ありません。

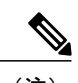

このオプションでは、Unity Connection は DNS 経由で CSSM サーバを直接解 決する必要があります。 (注)

- [HTTPSプロキシを介したダイレクトクラウドアクセス(Direct Cloud Accessthrough an HTTPs Proxy)]:このオプションでは、UnityConnectionはプロキシサーバを介してインターネット 経由で CSSM に使用情報を直接転送します。
- [オンプレミスコレクタを介した仲介アクセス-接続(Mediated Access through an On-Premises Collector –Connected)]:このオプションでは、UnityConnectionはCiscoSmartSoftware Manager サテライトと呼ばれるCSSMのオンプレミスバージョンと通信します。定期的に、サテライ トはシスコネットワークを使用してCSSMと通信し、データベースの同期を維持するために ライセンス情報の交換が実行されます。
- [オンプレミスコレクタを介した仲介アクセス-切断(Mediated Access through an On-Premises Collector – Disconnected)]:このオプションでは、シスコ ネットワークに接続されていない サテライトも使用されます。サテライトとCSSM間の同期のために、ライセンス情報ファイ ルを手動で交換し、データベースの同期を維持してください。

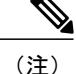

ライセンス階層は、CiscoSmartSoftwareManagerサテライト展開モード([オンプレミスコレク タを介した仲介アクセス-接続/切断(Mediated Access through an On-Premises Collector – Connected/Disconnected)])ではサポートされていません。ライセンス階層の詳細については、 「Unity Connection [機能のライセンス](#page-9-0) パラメータ」の項を参照してください。

展開オプションを選択するには、「[転送設定\(オプション\)](#page-4-0)」の項を参照してください。

#### <span id="page-2-0"></span>スマート アカウントとバーチャル アカウント

スマート アカウントは、製品のライセンスと権限を管理するためのシンプルで組織的な方法で す。このアカウントを使用すると、組織全体でシスコソフトウェアライセンスを登録、表示、管 理できます。

組織の要件に従って、スマート アカウント内にサブアカウントを作成できます。サブアカウント は、ライセンスと製品インスタンスの集合であるバーチャル アカウントと呼ばれます。ライセン スを管理するために、部門や場所などの異なる組織カテゴリに基づいて複数のバーチャル アカウ ントを作成できます。バーチャルアカウントはスマートアカウントの管理者によって管理されま す。ライセンスは、要件に従ってバーチャル アカウント内で転送できます。

スマート アカウントとバーチャル アカウントの作成と管理の方法の詳細については、 <http://www.cisco.com/web/ordering/smart-software-manager/smart-accounts.html> [英語] で「Cisco Smart Accounts」を参照してください。

# シスコ スマート ソフトウェア ライセンシングの設定の前提条件

Unity Connection でシスコ スマート ソフトウェア ライセンシングを設定するには、次の要件を確 認してください。

- Unified Communications(UC)のライセンス構造を理解します。詳細については、[http://](http://www.cisco.com/c/en/us/products/unified-communications/unified-communications-licensing/index.html) [www.cisco.com/c/en/us/products/unified-communications/unified-communications-licensing/index.html](http://www.cisco.com/c/en/us/products/unified-communications/unified-communications-licensing/index.html) [英語] を参照してください。
- Unity Connection 用にスマート アカウントとバーチャル アカウントを作成する必要がありま す。詳細については、「スマート [アカウントとバーチャル](#page-2-0) アカウント」の項を参照してく ださい。

(注)

Unity Connection を 12.0(1) にそれより以前のリリースからアップグレードする場合は、シスコ スマート ソフトウェア ライセンシングを使用するために、Unity Connection で使用されるすべ てのライセンス(レガシーおよび PLM ベース)を CSSM に移行する必要があります。詳細に ついては、[「ライセンスの移行](#page-8-0)」の項を参照してください。

# **Unity Connection** でのシスコ スマート ソフトウェア ライセンシングの 設定

デフォルトでは、シスコ スマート ソフトウェア ライセンシングは Cisco Unity Connection で有効 になっています。シスコスマートソフトウェアライセンシングを使用するには、UnityConnection をCSSMまたはサテライトに登録する必要があります。新規インストール後、UnityConnectionは CSSM またはサテライトに登録されるまで評価モードのままになります。90 日間の評価期間が製 品のライフサイクル全体で 1 度提供されます。Unity Connection がライセンスを消費すると、評価 期間が開始されます。

評価モードでは、Unity Connection で暗号化を有効にすることはできません。これは、Unity Connection でセキュリティ モジュールを使用できないことを意味します。Unity Connection で暗号 化を有効にするには、エクスポート制御機能を許可するトークンを使用して CSSM またはサテラ イトに製品を登録する必要があります。製品のエクスポート制御機能を有効にするには、「[トー](#page-4-1) [クンの作成」](#page-4-1)の項を参照してください。

製品を CSSM またはサテライトに正常に登録した後、「utils cuc encryption enable」CLI コマンド を実行して、Unity Connection で暗号化を有効にします。

CLI コマンドの詳細については、最新のリリースの『Command Line Interface Reference Guide for Cisco Unified Solutions』を参照してください。このガイドは <http://www.cisco.com/c/en/us/support/unified-communications/unified-communications-manager-callmanager/products-maintenance-guides-list.html> [英語] にあります。

Cisco Unity Connection での暗号化の詳細については、

[https://www.cisco.com/c/en/us/td/docs/voice\\_ip\\_comm/connection/12x/security/b\\_12xcucsecx.html](https://www.cisco.com/c/en/us/td/docs/voice_ip_comm/connection/12x/security/b_12xcucsecx.html) [英語] で入手可能な『Security Guide for Cisco Unity Connection Release 12.x』の「Cisco Unity Connection-Restricted and Unrestricted Version」の章を参照してください。

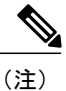

CSSM またはサテライトへの登録後にデータプレーンの暗号化(たとえば SRTP)がオンにさ れ、その後製品が CSSM またはサテライトから登録解除された場合、データ プレーンの暗号 化は引き続き有効になります。CSSMまたはサテライトから登録を解除すると、データプレー ンの暗号化を無効にするよう警告するアラームが管理者に送信されます。製品の再起動後、

データ プレーンの暗号化は無効になります。登録解除直後のこの暗号化の動作は、製品の将 来のバージョンで変更される可能性があることに注意してください。

#### <span id="page-4-0"></span>転送設定(オプション)

Unity Connection で Cisco Smart Licensing を導入するには、適切な転送設定を行います。Unity Connection で転送設定を行うには、次の手順を実行します。

- **ステップ1 Cisco Unity Connection Administration で [システム設定(System Settings)] を展開して、[ライセンス** (Licenses)] を選択します。
- ステップ2 [ライセンス (Licenses) ] ページで、[転送設定 (Transport Settings) ] フィールドの下の [表示/編集 (View/Edit)] リンクを選択します。表示されるダイアログボックスで、Smart Licensing に適切な導入オ プションを選択します。(詳細については、[ヘルプ(Help)] > [このページ(This Page)] を参照)
- ステップ **3** [保存(Save)] を選択します。

(注) デフォルトでは [直接(Direct)] が選択されています。

#### <span id="page-4-1"></span>トークンの作成

製品を CSSM またはサテライトに登録するには、トークンを作成する必要があります。 トークンを作成するには、次の手順を実行します。

- ステップ **1** CiscoSmartSoftware Manager([software.cisco.com](https://software.cisco.com/))または CiscoSmartSoftware Manager サテライトのスマー ト アカウントにログインします。
- ステップ **2** 製品のライセンスを含むバーチャル アカウントを選択します。
- ステップ **3** バーチャル アカウントの [全般(General)] タブで、[新規トークン(New Token)] を選択します。
- ステップ4 [登録トークンの作成 (Create Registration Token) ] ダイアログボックスで、[説明 (Description) ] と [有効 期限(Expire After)] の情報を入力し、[トークンの作成(Create Token)] を選択します。
- ステップ **5** Unity Connection のエクスポート制御機能を許可するには、[このトークンで登録された製品のエクスポー ト制御機能を許可する (Allow export-controlled functionality on the products registered with this token) ] チェッ クボックスをオンにします。このチェックボックスをオンにすると、この登録トークンで登録された製品 の暗号化を有効にできます。
	- エクスポート制御機能を使用する権限があるスマートアカウントのみが、[このトークンで登録 された製品のエクスポート制御機能を許可する(Allow export-controlled functionality on the products registered with this token)] チェックボックスをオンにできます。 (注)
- ステップ **6** トークンが作成されたら、トークンをコピーして製品を登録します。

詳細については、[software.cisco.com](https://software.cisco.com/) を参照してください。

#### **Unity Connection** の登録

Unity Connection を CSSM またはサテライトに登録するには、次の手順を実行します。

- ステップ **1** Cisco Unity Connection Administration にログインします。
- ステップ **2** [システム設定(System Settings)] を展開して、[ライセンス(Licenses)] を選択します。
- ステップ **3** [ライセンス(Licenses)] ページで、[登録(Register)] ボタンを選択します。ダイアログボックスが表示 されたら、CSSM またはサテライトからコピーした登録トークンを入力します。
- ステップ4 [登録 (Register) ] を選択します。

### シスコ スマート ソフトウェア ライセンシングの管理

Unity Connection を CSSM またはサテライトに正常に登録すると、Cisco Unity Connection の管理の [ライセンス(Licenses)] ページで使用状況の詳細を確認できます。また、Cisco Unity Connection の管理でさまざまな操作を実行して、ライセンスを管理することもできます。

アクションを実行するには、[Cisco UnityConnectionの管理(Cisco UnityConnection Administration)] > [システム設定(System Settings)] > [ライセンス(Licenses)] に移動します。[ライセンス (Licenses)] ページで、[アクション(Action)] メニューから次のいずれかを選択します。

- [今すぐ認証を更新する(Renew Authorization Now)]:このオプションを使用すると、すべて のライセンスのライセンス認証を手動で更新できます。ただし、ライセンスは 30 日ごとに 自動的に認証されます。
- [今すぐ登録を更新する(Renew Registration Now)]:CSSMまたはサテライトに登録すると、 製品を識別する登録証明書が提供されます。この証明書の有効期間は 1 年です。このオプ ションを使用すると、製品の登録を手動で更新できます。ただし、製品の登録は 6 か月ごと に自動的に更新されます。
- [登録解除(Deregister)]:このオプションを使用すると、CSSM またはサテライトから製品 の登録を解除できます。製品に使用されているすべてのライセンス権限は、仮想アカウント に戻されます。
- [再登録(Reregister)]:このオプションを使用すると、製品を CSSM またはサテライトに再 登録できます。

# <span id="page-5-0"></span>スマート ソフトウェア ライセンシングのステータス

Unity Connection が Cisco Smart Software Manager と通信すると、Unity Connection のライセンス ス テータスが移行します。スマートソフトウェアライセンシングのステータスでは、製品のライセ ンス使用状況の概要が示されます。

Unity Connection のライセンス ステータスは、次のように分類できます。

- 登録ステータス
- 許可ステータス

#### 登録ステータス

Unity Connection サーバのさまざまな登録ステータスを以下に示します。

- [未登録(Unregistered)]:Unity Connection の登録ステータスは、CSSM またはサテライトに 正常に登録されるまで、[未登録(Unregistered)] のままです。
- [登録済み(Registered)]:Unity Connection が CSSM またはサテライトに正常に登録されて います。
- [登録の期限切れ(Registration Expired)]:製品の登録が1年以内に更新されない場合、Unity Connectionの登録ステータスが[登録の期限切れ(Registration Expired)]に変わります。登録 が期限切れになった後、製品は [評価モード(Evaluation Mode)] に戻り、評価期間の残りの 日数の間ライセンスを使用することができます。製品の評価期間が終了した段階で製品が CSSMまたはサテライトに登録されていない場合、UnityConnectionでユーザを作成または変 更することはできません。

#### 許可ステータス

Unity Connection サーバのさまざまな許可ステータスを以下に示します。

- [評価モード(Evaluation Mode)]:新しくインストールされた Unity Connection の許可ステー タスは、CSSM またはサテライトに登録されるまでは [評価モード(Evaluation Mode)] で す。このモードでは、Unity Connection は SpeechView および SpeechViewPro を除くライセン ス機能を使用できます。90 日間の評価期間が製品のライフサイクル全体で 1 度提供されま す。Unity Connection の評価期間は、ライセンスの使用を開始するとすぐに開始されます。 CSSM に正常に登録された後、評価タイマーが停止します。Unity Connection が [登録解除 (Unregister) 1または [登録の期限切れ (Registration Expired) 1状態に移行すると、残りの評 価期間をさらに使用できます。
- [評価期間の期限切れ(Evaluation Period Expired)]:Unity Connection が CSSM またはサテラ イトに登録しないまま90日間ライセンスを使用すると、UnityConnectionのステータスは[評 価期間の期限切れ(EvaluationPeriod Expired)] に変わります。このモードでは、ユーザの作 成または変更は許可されません。
- [使用中のライセンスはありません(No Licenses in Use)]:Unity Connection がライセンスを 使用していない場合、ステータスは[使用中のライセンスはありません(NoLicensesinUse)] に変わります。
- [承認済み(Authorized)]:この状態では、Unity Connection で使用されるすべてのライセン スが承認されます。
- [不適合(Out ofCompliance)]:ライセンスの使用状況が製品の仮想アカウントで使用可能な ライセンス数を超過するか、または仮想アカウントで使用できない機能ライセンスが使用さ れた場合、Unity Connection の許可ステータスが [不適合(Out of Compliance)] に変わりま す。
- [認証が期限切れ(Authorization Expired)]:Unity Connection が 90 日間の認証期間内に CSSM またはサテライトと通信しない場合、Unity Connection の許可ステータスが [認証が期限切れ (Authorization Expired)] に変わります。

# **Unity Connection** での強制ポリシー

Unity Connection が次のいずれかの状態になると、強制モードに入ります。Unity Connection の強 制モードでは、ユーザの作成やユーザ アカウントの変更、Speech Connect ポートの作成や変更、 およびその他のライセンス関連のアップデートは許可されません。ただし、既存のユーザはボイ ス メールを送受信できます。

- 評価期間が期限切れ
- この登録通知の有効期限が切れました
- 認証が期限切れ
- 90 日間の超過期間が切れたことによる不適合

上記の状態の詳細については、「[スマートソフトウェアライセンシングのステータス」](#page-5-0)の項を参 照してください。

[評価期間が期限切れ (Evaluation Period Expired) 1および [登録の期限切れ (Registration Expire) ] 状態では、UnityConnectionが製品の暗号化を無効にするアラームを生成します。暗号化を無効に するために「utils cuc encryption disable」CLI コマンドを実行するか、または製品を CSSM または サテライトに登録して Unity Connection のセキュリティ モジュールをさらに使用することを推奨 します。

CLI コマンドの詳細については、最新のリリースの『Command Line Interface Reference Guide for Cisco Unified Solutions』を参照してください。このガイドは

<http://www.cisco.com/c/en/us/support/unified-communications/unity-connection/products-maintenance-guides-list.html> [英語] にあります。

生成されるアラームの詳細については、『Alarm Message Definitions for Cisco Unity Connection』を 参照してください。このガイドは[http://www.cisco.com/en/US/products/ps6509/products\\_system\\_message\\_](http://www.cisco.com/en/US/products/ps6509/products_system_message_guides_list.html) guides list.html [英語] にあります。

### **Unity Connection** クラスタのライセンス

Unity Connection クラスタでは、パブリッシャ サーバとサブスクライバ サーバの両方がライセン スを使用しますが、パブリッシャ サーバだけが CSSM またはサテライトと通信できます。パブ リッシャサーバが CSSM またはサテライトと通信すると、ライセンスのステータスおよび使用状 況の情報が、パブリッシャサーバとサブスクライバサーバの両方で更新されます。たとえば、メ ンテナンスのためにシャットダウンした場合など、パブリッシャ サーバが機能を停止すると、サ ブスクライバサーバはライセンスを使用できますが、ライセンスステータスは変更されません。 パブリッシャ サーバが 90 日以内に機能を再開できない場合、ユーザ アカウントのプロビジョニ ングはサブスクライバ サーバ上で許可されません。

クラスタの場合は、パブリッシャ サーバのみが次の操作を実行できます。

- 登録
- 認証を更新
- 登録の更新
- 登録解除
- 再登録

パブリッシャサーバがCSSMまたはサテライトに正常に登録されると、サブスクライバサーバに は製品のライセンス ステータスと使用状況の詳細のみが表示されます。

### <span id="page-8-0"></span>ライセンスの移行

Cisco Unity Connection を以前のリリースから 12.0(1) 以降にアップグレードする場合は、すべての ライセンス(レガシーおよび PLM ベース)をシスコ スマート ソフトウェア ライセンシングに移 行する必要があります。アクティブな Cisco Software Support サービス契約を結んでいる場合は、 <https://software.cisco.com/#SmartLicensing-LicenseConversion> で Cisco Smart Software Manager ポータ ルから、または <https://slexui.cloudapps.cisco.com/SWIFT/LicensingUI/Home> でライセンス登録ポータ ル(LRP)経由で、PLMベース(12.0より前のバージョン)のライセンスをシスコスマートソフ トウェア ライセンスに変換できます。履行済み、部分的に履行済み、および履行されていない PAK またはデバイスベースのライセンスをシスコ スマート ソフトウェア ライセンスに移行でき ます。レガシー(9.0 より前のバージョン)のライセンスの場合、

<https://slexui.cloudapps.cisco.com/SWIFT/LicensingUI/html/contact.html> でシスコ ライセンス サポート にライセンス移行要求を送信する必要があります。サービス契約を結んでいない場合は、組織の Cisco スマート アカウントとそれぞれの仮想アカウントに対して新しいシスコ スマート ソフト ウェア ライセンスを履行するアップグレード SKU を注文する必要があります。

<http://www.cisco.com/c/en/us/partners/tools/collaboration-ordering-guides.html> [英語]で『Cisco Collaboration Ordering Guide』を参照してください。

シスコ スマート ソフトウェア ライセンシングの詳細については、 <http://www.cisco.com/c/en/us/buy/smart-accounts/software-licensing.html> [英語] を参照してください。

HTTPSまたはレガシーネットワーキングがシステムに導入されている場合は、各ノードのライセ ンスを徐々に移行できます。システムの機能には影響しません。

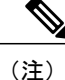

Unity Connection を 12.0(1) にそれ以前のリリースからアップグレードした後、Cisco Smart Software Manager または Cisco Smart Software Manager サテライトに製品を登録する必要があり ます。

# <span id="page-9-0"></span>**Unity Connection** 機能のライセンス パラメータ

Unity Connection 機能のライセンス パラメータ

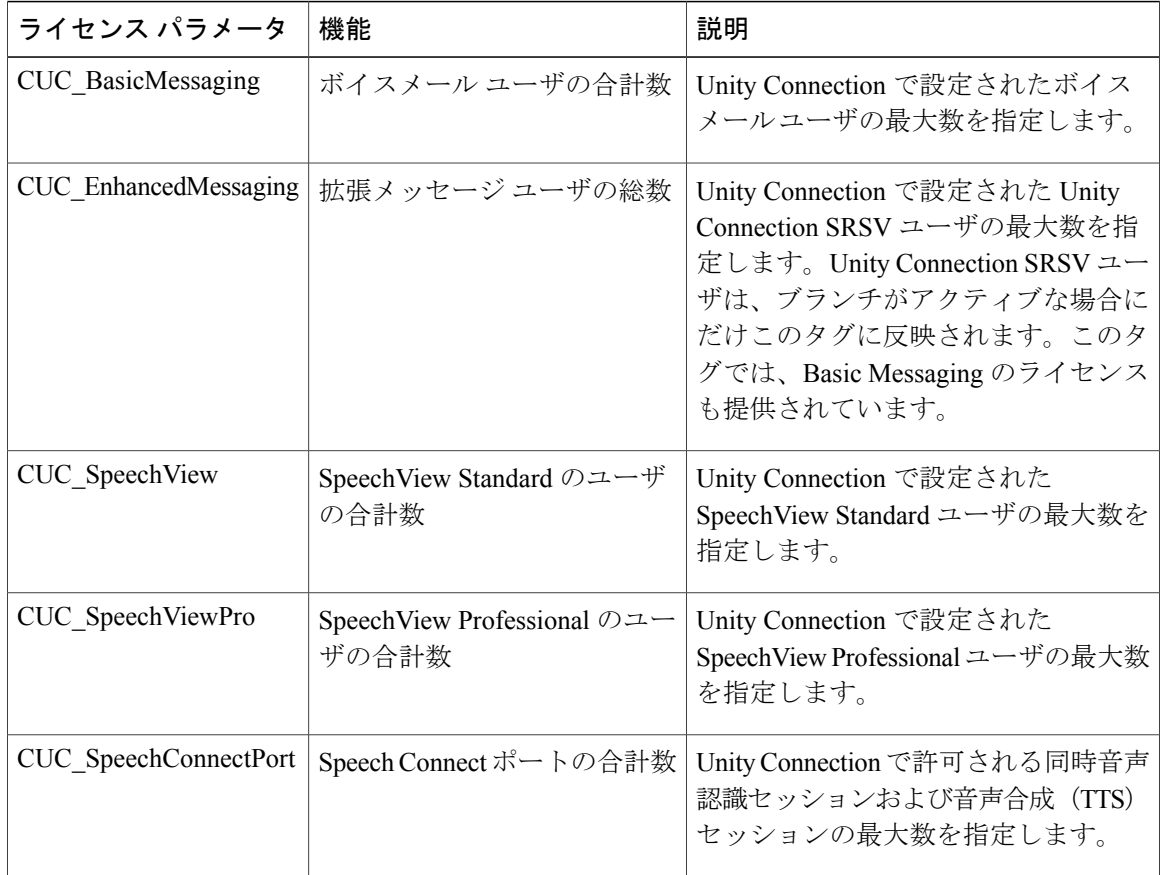

シスコ スマート ソフトウェア ライセンシングでは、ライセンスの階層構造がサポートされてい ます。この階層では、ライセンスの不足を避けるために、上位レベルのライセンスを使用して下 位レベルのライセンスの要求を履行します。ライセンス階層に含まれるライセンスは、上位レベ ルから下位レベルの順に次のようになります。

- Unity Connection Enhanced Messaging ユーザ ライセンス (12.x)
- Unity Connection Basic Messaging ユーザ ライセンス (12.x)